## Arbeitsauftrag 1: Spirale mit "ZuL"

Lade über Datei>>Lade Konstruktion die Datei "Vorbereitung Spirale" aus dem Ordner "ICTiP".

Zeichne um jeden der eingezeichneten Punkte einen Kreis mit Radius r, wobei r grösser als 3cm sein muss.

Verwende für die Konstruktion das Werkzeug "Kreis mit festem Radius"

Doppelklicke nun auf einen Punkt der vorbereiteten Hilfskonstruktion. Im erscheinenden Dialogfenster kannst du den Radius für den Kreis eingeben.

Verfahre genauso für die andern Punkte.

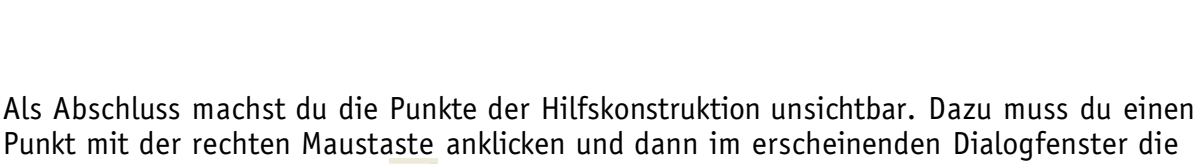

**A** Kreis Nome<sup>1</sup>

Beschreibung Radius **Fixiert** 

ি

 $\mathbb{R}$  A  $\mathbb{R}$ 

Kreis um S7 mit Radius 0.015714

"Gespenstchen"-Schaltfläche Enwählen.

Speichere nun deine Spiralkonstruktion unter **Datei**>>**Speichere auf…** nach dem Muster VornameVorname.zir, also z.B. *PeterHans.zir*

Falls möglich, druckst du deine Konstruktion über **Datei**>>**Drucken** aus und malst gemäss den Vorlagen mit schwarzem Filzstift aus.

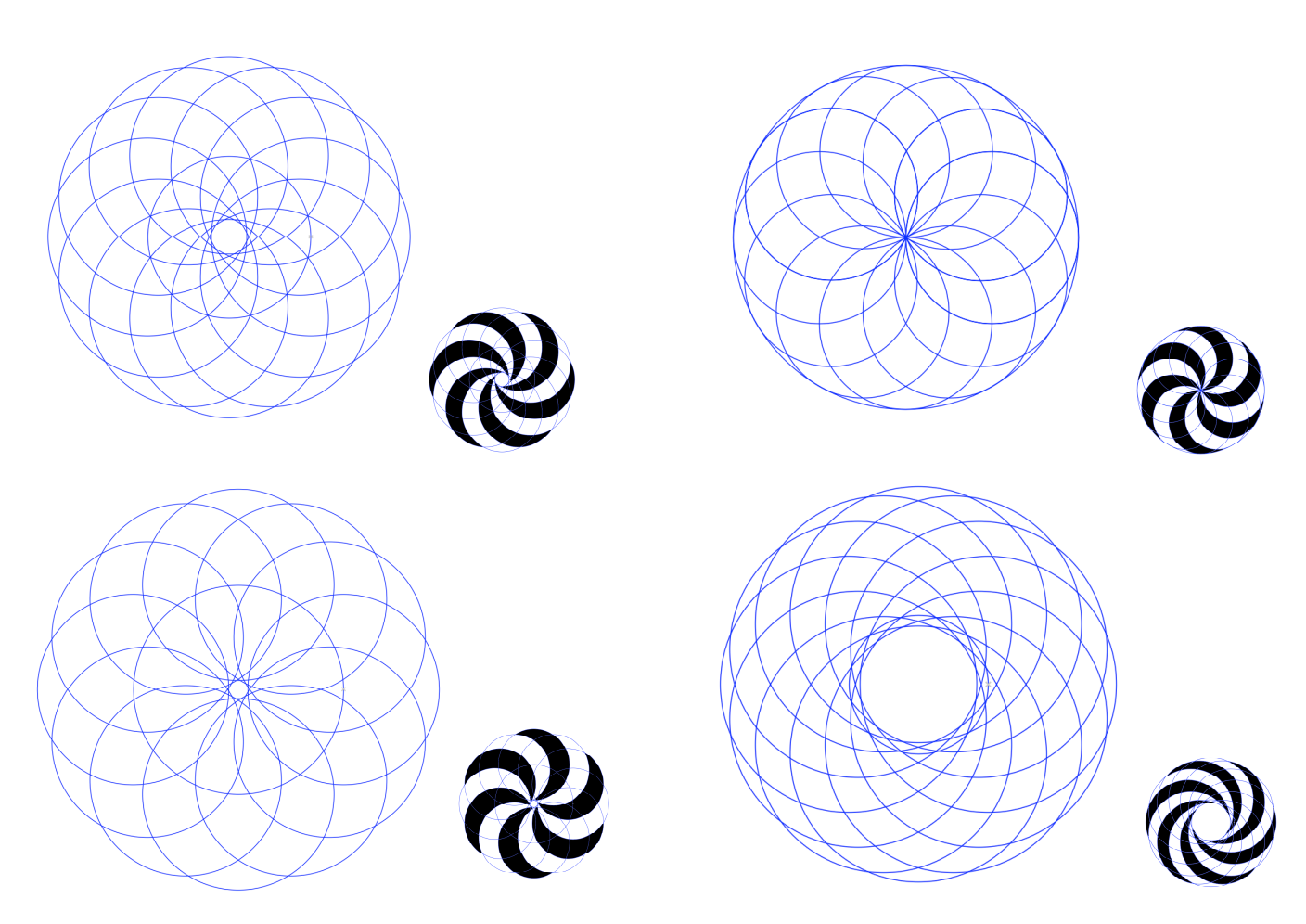